# **Ввод данных в электронный журнал**

Инструкция по администрированию

## Оглавление

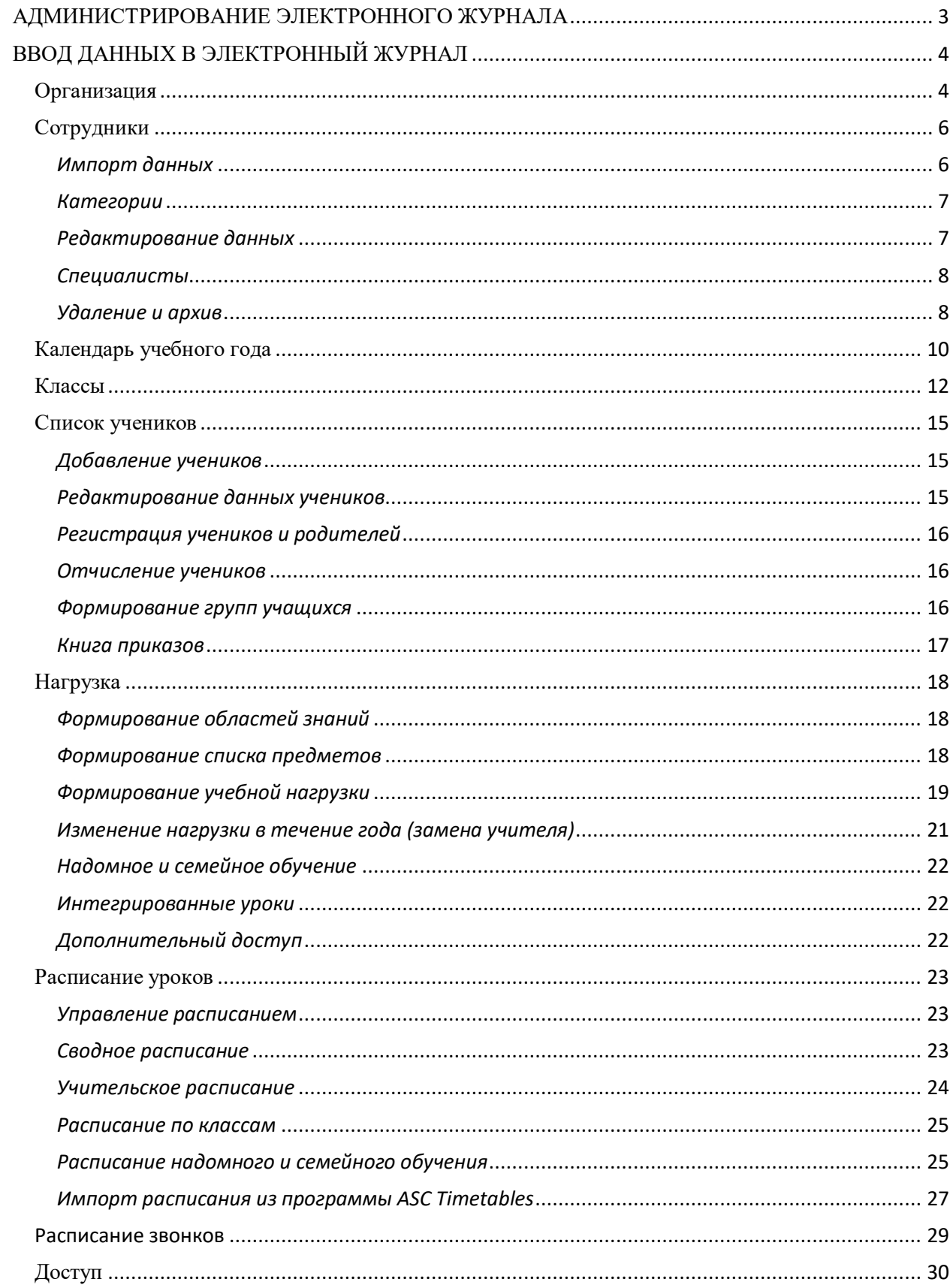

## **АДМИНИСТРИРОВАНИЕ ЭЛЕКТРОННОГО ЖУРНАЛА**

<span id="page-2-0"></span>Для осуществления администрирования журнала необходимо иметь уровень доступа «администратор». Если пользователю доступно несколько уровней доступа (учитель, завуч, администратор, родитель), их переключение осуществляется вверху страницы журнала рядом с ФИО.

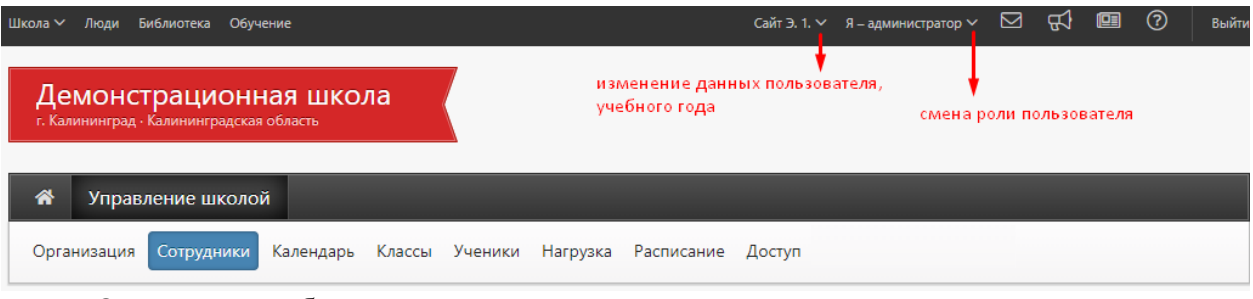

Оповещение обо всех изменениях и нововведениях в системе осуществляется в разделе **«Новости» в верхнем правом углу** страницы журнала. Также в верхнем правом углу доступны разделы **«Сообщения»** для переписки с пользователями и **«Объявления»** для публикации объявлений разным категориям пользователей.

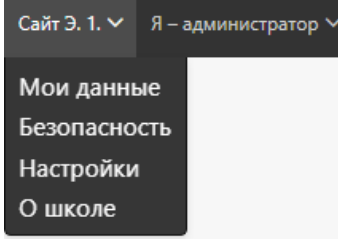

При необходимости исправить информацию о школе (название, регион, данные куратора) или свои личные данные нужно перейти в раздел **«О школе»** или в раздел **«Мои данные»** (данные разделы отображаются при наведении курсора мыши на ФИО вверху страницы журнала).

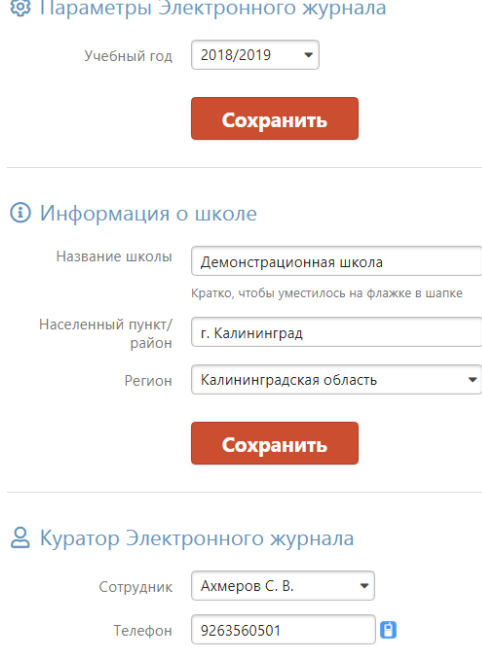

 $|a|$ 

Сохранить

Электронная почта nikita@eljur.ru

В разделе **«О школе»** возможно **переключение** 

**учебного года** для просмотра и редактирования данных предыдущих лет. Нужно выбрать соответствующие года из выпадающего списка и нажать кнопку «Сохранить». Кроме этого, в данном разделе можно редактировать **название школы** (которое отображается на красном флажке), название населенного пункта, регион и куратора журнала.

Также в данном разделе размещена информация о заключенном **договоре на использование системы**. В случае отсутствия договора здесь размещена инструкция по его заключению.

Разделы **«Мои данные», «Безопасность» и «Настройки»** позволяют редактировать данные пользователя. Можно изменить ФИО, СНИЛС, эл. почту и телефон, подпись в сообщении, а также пароль.

Любые изменения в журнале от лица администратора осуществляются в разделе **«Управление школой».**

## **ВВОД ДАННЫХ В ЭЛЕКТРОННЫЙ ЖУРНАЛ**

<span id="page-3-0"></span>Основой работы Электронного журнала является наличие списков сотрудников (администрации и учителей), классов, учащихся, календаря учебного года, нагрузки и расписания. Наполнение журнала происходит последовательно в каждом из перечисленных разделов:

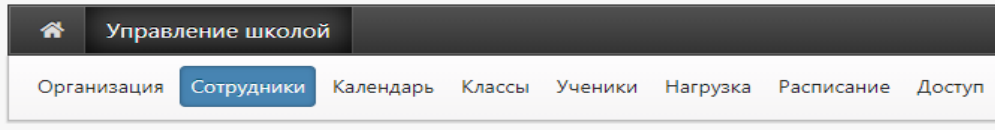

## **Организация**

<span id="page-3-1"></span>Вкладки «**О школе**», «**Реквизиты**», «**Документы**» содержат основные сведения об образовательной организации (**эти сведения необходимы при настройке интеграции с АИС «Контингент»**).

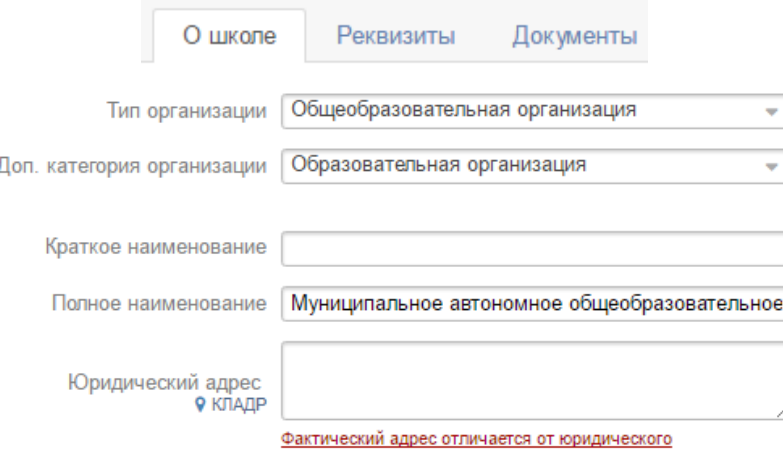

Если образовательное учреждение имеет **несколько структурных подразделений** (например, детские сады или несколько обособленных корпусов), добавить эти подразделения можно во вкладке «**Структурные подразделения»**. Добавление нескольких подразделений фактически позволяет сформировать несколько электронных журналов в рамках одного сайта, имеющих свои обособленные настройки.

Организация: Структурные подразделения

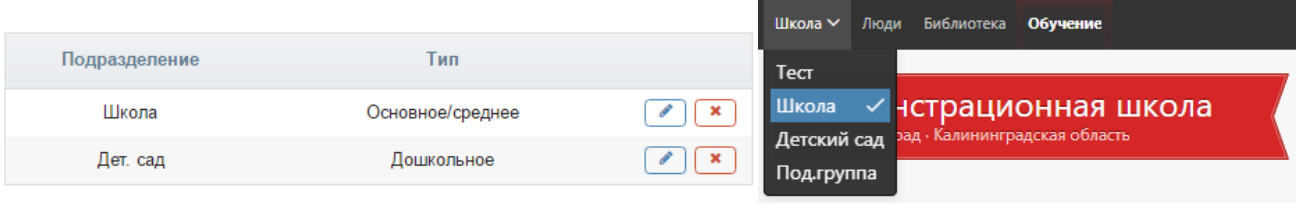

+ Создать подразделение

Добавление новых подразделений осуществляется при помощи кнопки **«+Создать подразделение**». Среди доступных типов можно выбрать основное/среднее и дошкольное образование. Тип «Среднее профессиональное/высшее» настраивается при обращении в техническую поддержку журнала.

Созданные подразделения можно **редактировать** (изменить тип или название) при помощи кнопки с **синим карандашом** или удалить при помощи красного крестика.

Переключение между различными подразделениями осуществляется в верхнем левом углу страницы журнала.

Во вкладке «**Экспликация зданий**» можно добавить все здания комплекса, указать

справочную информацию (адрес, этаж, принадлежность к структурному подразделению) по каждому зданию, входящему в то или иное подразделение образовательного комплекса.<br>Структура: Экспликация зданий

Создать здание

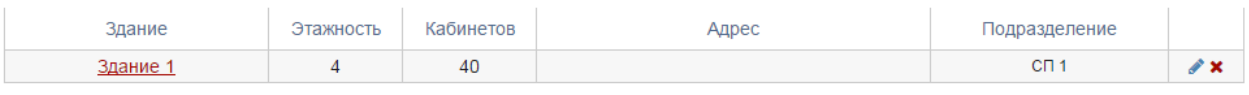

После формирования зданий Вы можете создать список кабинетов по каждому этажу с учетом, изменять их тип, название, использование.

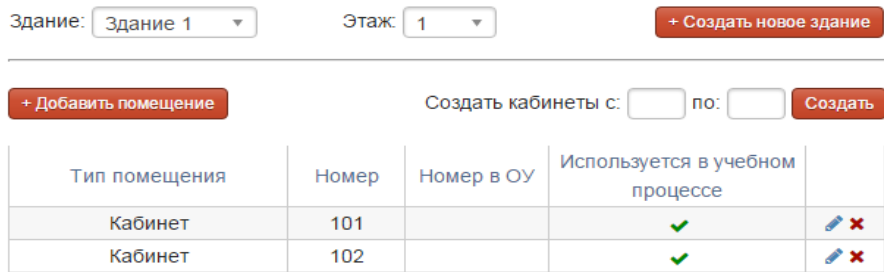

Использование данного функционала открывает новые возможности по контролю конфликтов и **построению отчетов занятости кабинетов, поиску свободных кабинетов**.

Во вкладке «**Параметры**» задаются такие параметры, как номер первого урока в школе, количество уроков в день, количество групп, а также настройки, связанные с наличием разных подразделений:

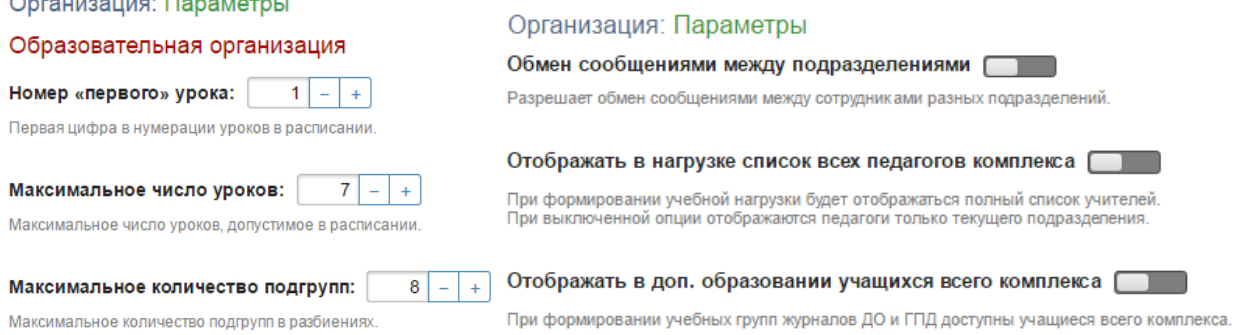

Вкладка «**Разделение настроек**» представляет собой перечень различных опций электронного журнала. По умолчанию все они настраиваются централизованно для всех подразделений, однако для каждой опции можно включить возможность индивидуальной настройки при помощи кнопок справа.

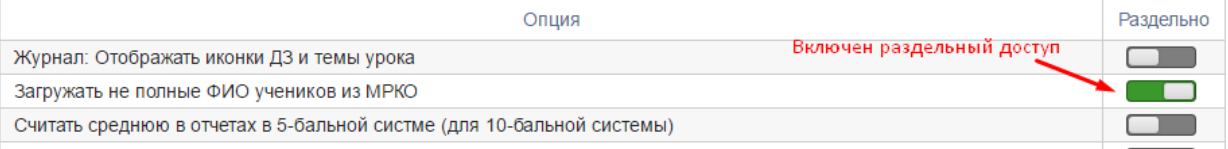

## **Сотрудники**

<span id="page-5-0"></span>Раздел «Сотрудники» имеет несколько подразделов, содержащих списки сотрудников, относящихся к той или иной роли в системе: Администрация (пользователи с ролью завуча), Учителя, Специалисты (психолог, медсестра и т.д.).

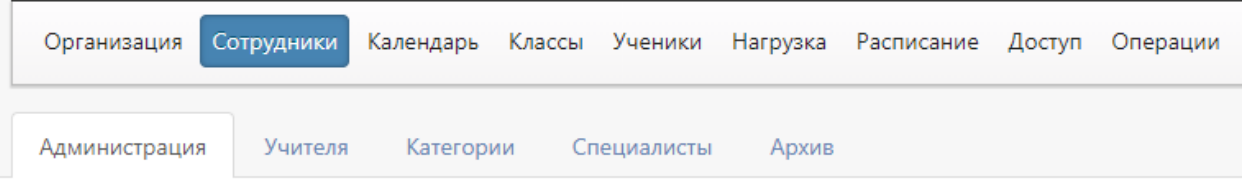

## *Импорт данных*

<span id="page-5-1"></span>Загрузить список всех сотрудников можно во вкладке «Администрация» или «Учителя», воспользовавшись ссылкой **«Импорт из файла»**.

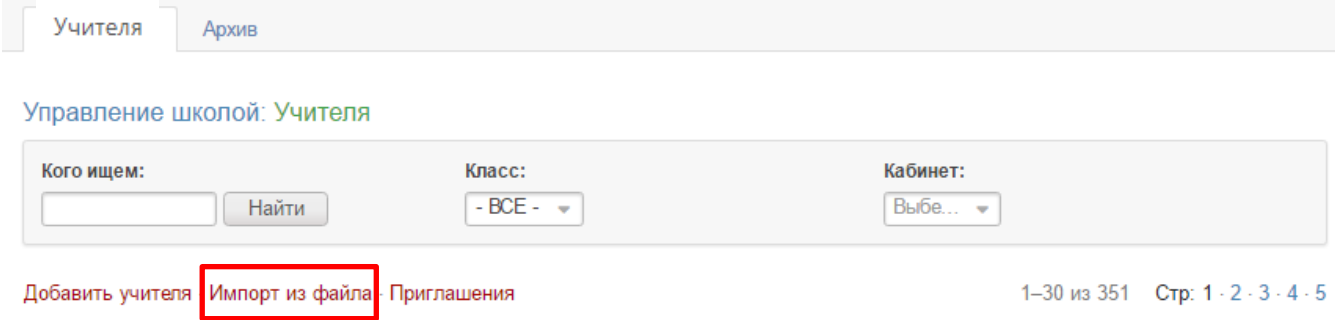

На открывшейся странице нужно выбрать формат шаблона, который будет использоваться при импорте. Если вы хотите импортировать данные, полученные из другой системы, нужно выбрать формат шаблона с названием данной системы. Если вы планируете заполнить данные для загрузки вручную, выберите «ЭлЖур».

Формат шаблона

• ЭлЖур

- О Дневник.ру / Школьный портал
- O Net-School / Сетевой Город
- O Net-School / Сетевой Город (только обновление)
- Обновления данных для АИС «Контингент»

После выбора формата появится возможность **скачать шаблон**. Заполненный шаблон необходимо прикрепить по кнопке «Выберите файл», после чего появится возможность импортировать список.

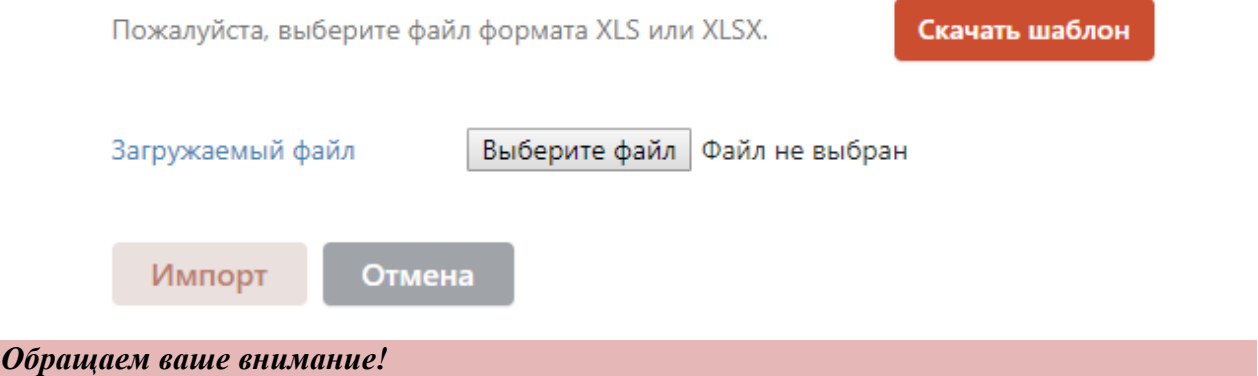

*Один сотрудник может иметь несколько ролей (завуч, учитель, родитель и т.д.), при* 

*этом загружать его нужно только один раз и в дальнейшем добавлять все необходимые роли на существующую учетную запись.*

Разделы заполнятся списком сотрудников. Те сотрудники, у которых в графе «Должность» была указана должность, автоматически попадут и в раздел «Администрация», и в раздел «Учителя».

#### *Обращаем ваше внимание!*

<span id="page-6-0"></span>*Сотрудники из списка администрации имеют доступ ко всему электронному журналу, поэтому должность нужно указывать только у тех, кто является директором, завучем или куратором электронного журнала.*

### *Категории*

Показывать произвольные категории сотрудников школы

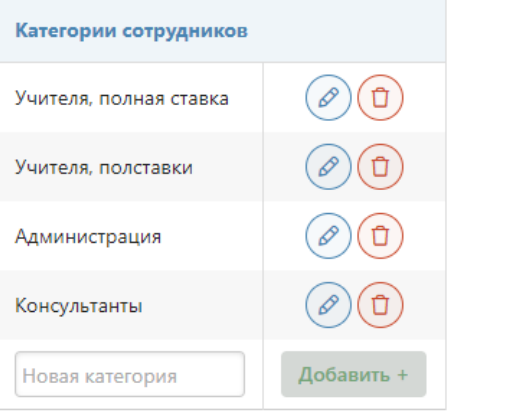

Вместо нашего деления сотрудников на учителей, администрацию, специалистов вы можете создать свои **произвольные категории** и присвоить их сотрудникам. При включении произвольных категорий существующие по умолчанию разделы «Администрация» и «Специалисты» будут заменены на созданные. **Эти произвольные категории будут доступны всем пользователям** при написании сообщений и в разделе «Люди». Если вы не хотите, чтобы сотрудник был доступен всем пользователям, не добавляйте ему категорию.

#### *Редактирование данных*

<span id="page-6-1"></span>После выгрузки списка администрации и учителей можно редактировать непосредственно в журнале.

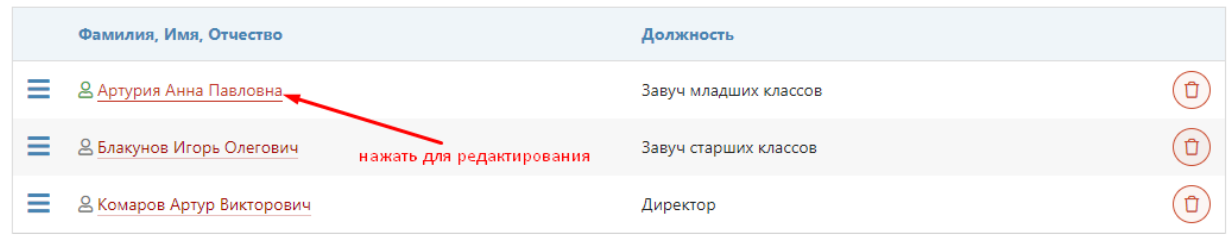

При нажатии на ФИО сотрудника откроется страница с его персональной информацией, на которой вы можете добавить фото, внести изменения в ФИО, дату рождения, пол, добавить категорию, выбрать подразделение, в котором сотрудник работает, изменить или добавить сотруднику роль.

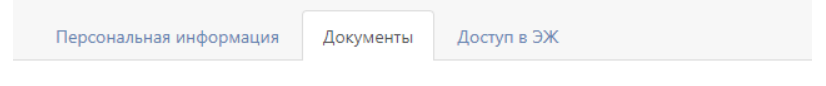

Документы: Артурия Анна Павловна (Завуч младших классов)

На отдельной вкладке «**Документы»** можно внести реквизиты документов сотрудника.

#### *Обращаем ваше внимание!*

*Столбцы с классами и номерами кабинетов в разделе «Учителя» заполнятся автоматически после внесения в журнал информации о классах и нагрузке.*

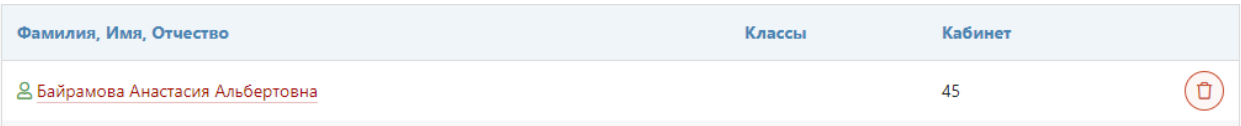

**Сотрудник, добавленный в разделе «Администрация», не может быть включен в нагрузку**, поэтому, если он является преподавателем, нужно добавить ему уровень доступа «Учитель».

#### *Обращаем ваше внимание!*

*Добавление пользователю доступа администратора осуществляется через техническую поддержку.*

По умолчанию педагог отображается в списке всех подразделений школы (если школа имеет несколько подразделений), но в поле «**Подразделение**» можно выбрать только одно подразделение, в списке педагогов которого будет добавленный сотрудник.

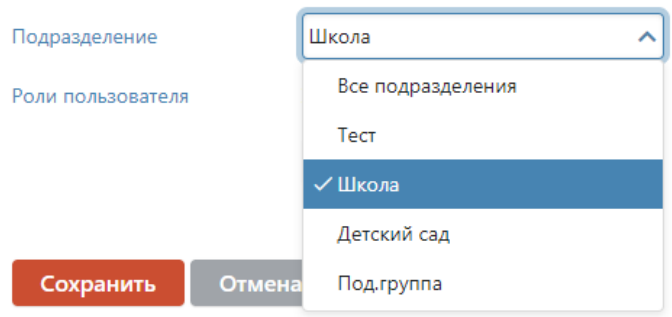

#### *Специалисты*

<span id="page-7-0"></span>Помимо завучей и учителей в числе сотрудников школы выделяются и другие специалисты с индивидуальными правами доступа:

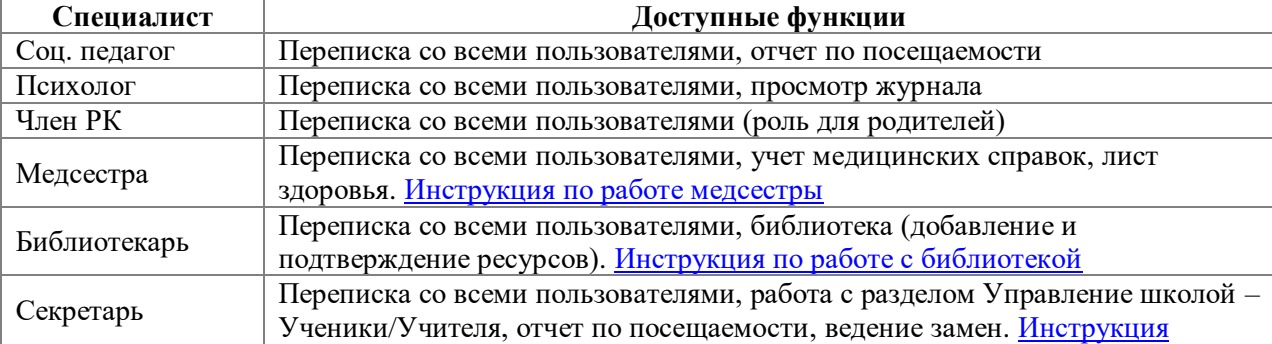

#### *Удаление и архив*

<span id="page-7-1"></span>Добавленных сотрудников можно удалить при помощи значка корзины справа от ФИО.

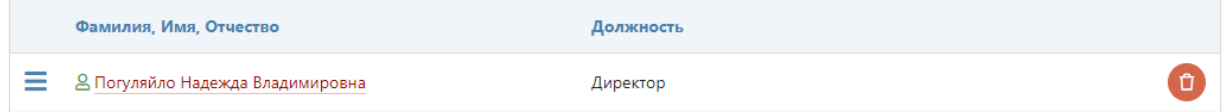

# Удаленного сотрудника можно восстановить во вкладке **«Архив».**

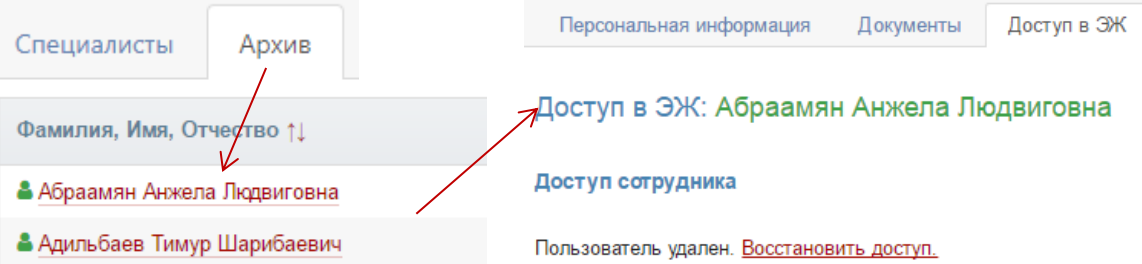

## **Календарь учебного года**

<span id="page-9-0"></span>Следующим этапом наполнения журнала является создание учебного календаря в разделе «Календарь».

В Электронном журнале есть возможность создавать и настраивать **несколько учебных календарей**, которые можно присваивать отдельным классам. Добавить новый календарь можно, нажав на «+». Без добавления индивидуального календаря всем классам будет присвоен календарь, созданный во вкладке «По умолчанию».

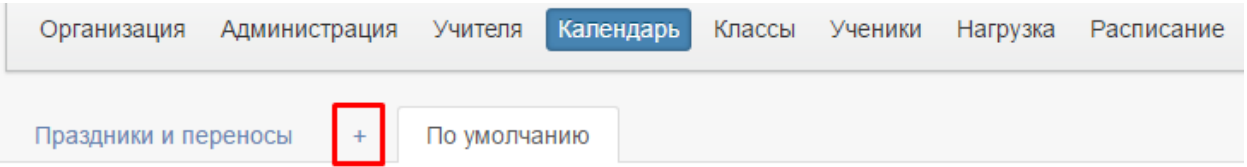

Сначала задается учебный год (по умолчанию устанавливается текущий, и изменения здесь не требуются). Затем указывается название учебного периода и количество учебных периодов в году:

- **четверти/полугодия: название – «четверть», количество - 4** Сформировать периоды: Кол-во: 4 – **OK** четверть
- **четверти в первых классах: название – «период», количество – 5** В первых классах обычно бывают дополнительные каникулы, в результате чего в календаре появляется лишний период. В связи с этой особенностью для первых классов формируют отдельный календарь учебного года.
- **триместры/полугодия: название – «период», количество – 6** При триместровой форме 6 периодов, поскольку мы учитываем не только проведение аттестации, но и наличие каникул, которые разделяют каждый триместр на две части.

После нажатия кнопки «ОК» формируется календарь учебного года. Даты начала и окончания указываются автоматически и, как правило, нуждаются в редактировании. Исправить дату начала или окончания учебного периода можно, нажав на значок календаря слева от даты.

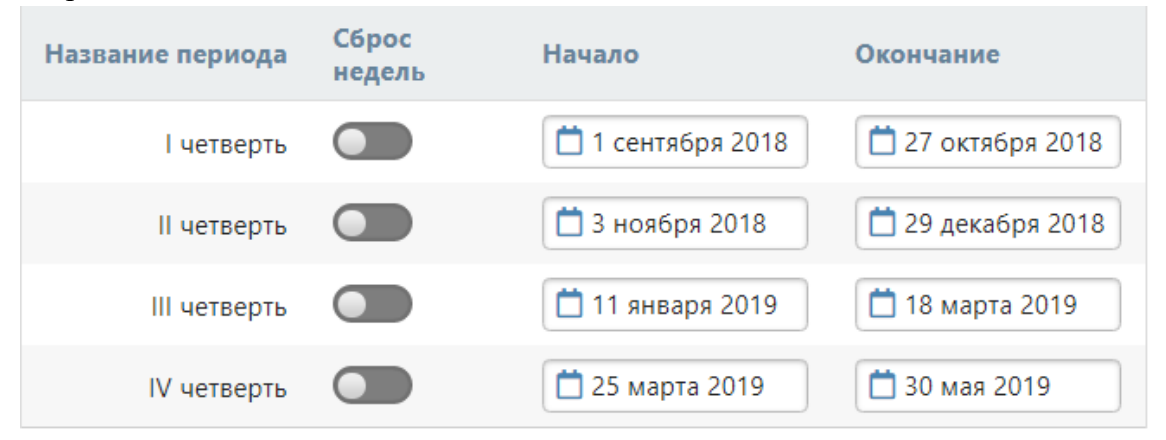

**Сброс недель** с выбранного периода **используется при двухнедельном расписании**. По умолчанию в системе происходит чередование четной и нечетной недели с 1 сентября до конца учебного года без учета каникул. При помощи кнопки в календаре с выбранного учебного периода начинается новый отсчет недель с первой, нечетной.

10 После того, как будет сформирован календарь учебного года, задаются **аттестационные периоды**. В зависимости от количества указанных учебных периодов в качестве аттестационных периодов могут быть выбраны четверти/триместры и полугодия. Обычно в школе принято две формы аттестационных периодов, сначала создается одна из них (четверти/триместры), а затем создается другая (полугодия).

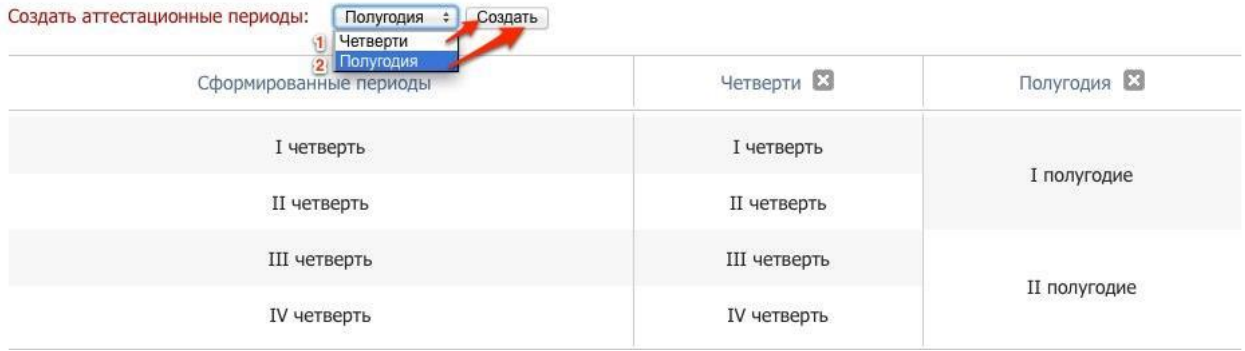

Если календарь создан неверно, нужно воспользоваться кнопкой «Удалить/пересоздать год» в первом пункте.

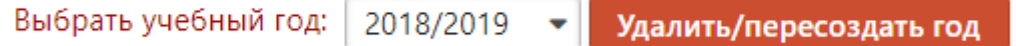

Во вкладке **«Праздники и переносы»** администраторы могут самостоятельно настроить выходные и праздничные дни для своей школы.

## Управление школой: Задайте праздники/выходные

Здесь вы можете добавлять, изменять и удалять праздники/выходные (дни, в которые не проводятся занятия).

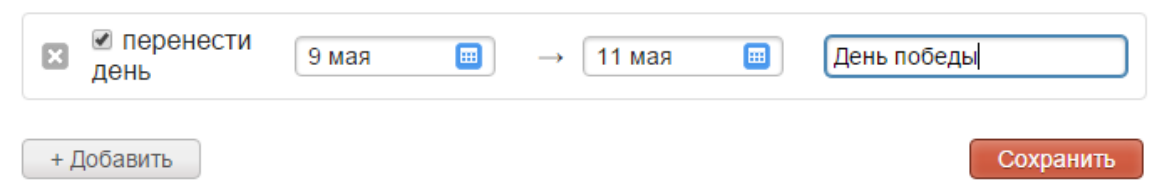

## **Классы**

<span id="page-11-0"></span>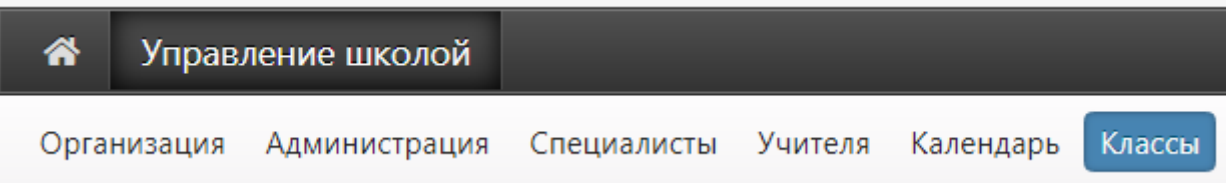

Классы добавляются в систему Электронного журнала из системы АИС Запись в школу.

В разделе Управление школой – Классы можно редактировать информацию по каждому классу.

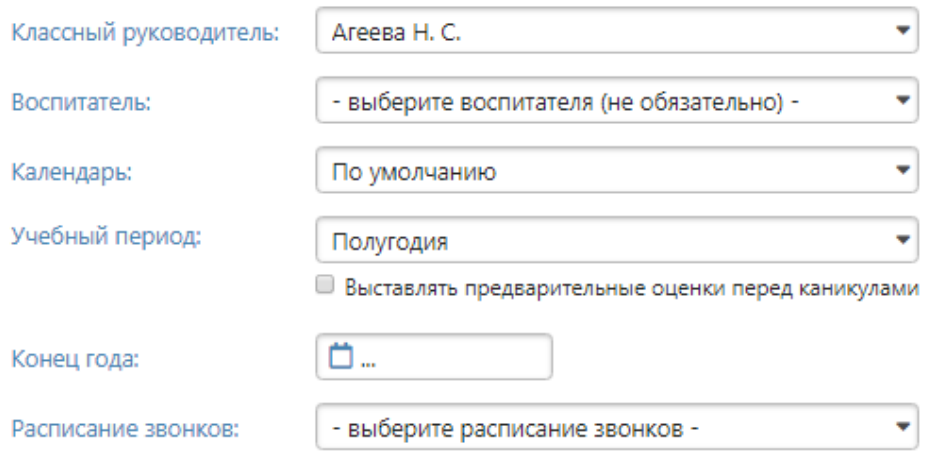

• Используется стандартная 5-балльная система

- Используется критериальная система
- Используется десятибалльная система
- Используется стобалльная система
- Используется рейтинговая система

Классный руководитель выбирается из выпадающего списка учителей, и учебный период также. Если в предложенных вариантах учебных периодов нет нужного, календарь учебного года не создан или создан неверно. При отсутствии в списке преподавателя, которому необходимо добавить классное руководство, нужно вернуться в раздел «Учителя» и добавить его.

В поле **«Воспитатель»** при необходимости можно указать еще одного сотрудника, который будет иметь доступ к просмотру журнала данного класса.

Если у отдельных классов учебный год заканчивается раньше остальных, нужно указать дату окончания учебного года в поле «**Конец года**».

При наличии нескольких учебных календарей, созданных в разделе «**Календарь**», Вы можете выбрать индивидуальный календарь для настраиваемого класса в выпадающем списке соответствующего поля.

Галочка «**Выставлять предварительные оценки перед каникулами**» - данная настройка используется при аттестации по полугодиям (то есть, учебный период выбран «Полугодия»). Наличие галочки в данном пункте означает, что во вкладке «Итоговые» у учителей появятся дополнительные столбы для проставления оценок перед каникулами.

Выбрать расписание звонков из выпадающего списка можно, если расписание звонков было создано в разделе **«Расписание»**, вкладка **«Звонки»**.

В зависимости от того, какую систему оценивания использует школа, нужно выбрать соответствующий пункт и поставить галочку.

## *Обращаем ваше внимание!*

*При наличии нестандартных форм оценивания (критериальная, рейтинговая) следует обратиться в службу поддержки.*

Большинство классов при изучении некоторых предметов делится на группы. После сохранения созданного класса в настройках класса появится возможность создать группы.

Если в классе есть разбиения на группы, нужно добавить название разбиения, а также полные и сокращенные названия подгрупп.

#### *Обращаем ваше внимание!*

• Разбиения в классе

*При создании групп обязательно нужно указать название разбиения, полное и сокращенное*. *Названия разных разбиений не должны совпадать.*

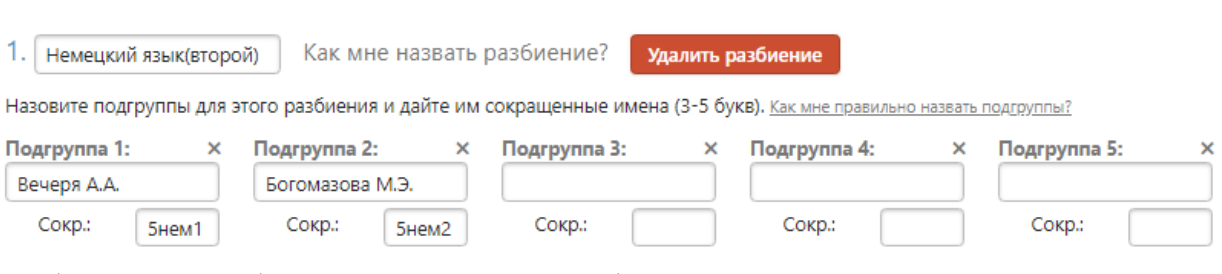

Разбиений может быть несколько, для их добавления нужно воспользоваться кнопкой

+ Добавить еще одно разбиение

#### *Обращаем ваше внимание!*

*Независимо от того, сколько предметов преподается у класса в группах, если состав этих групп всегда одинаковый, то разбиение создается одно.*

*Если на различных предметах состав подгрупп меняется, для них нужно создавать отдельные разбиения. Например, класс может делиться на иностранном языке в зависимости от способностей учеников или просто по списку, а на физ. культуре или на уроках труда класс делится на мальчиков и девочек. В этом случае задаются разные типы разбиения.*

Часто учеников делят на группы при изучении профильных предметов. Для различных профилей также задаются различные разбиения. При этом группы могут формироваться не только внутри класса, но и внутри целой параллели классов. Для создания таких групп нужно воспользоваться ссылкой **«Разбиение на потоки в параллели»**. Это даст возможность объединить в единый список учеников из разных классов на профильном предмете.

## • Разбиение на потоки в параллели

Как мне назвать разбиение? 1. I Английский язык

Помимо объединений внутри параллели в электронном журнале возможно

объединение нескольких подгрупп внутри класса в одну большую подгруппу. Для создания таких групп выведен отдельный раздел **«Управление супергруппами»** внизу страницы редактирования данных класса.

# • Управление супергруппами

При нажатии откроется меню, в котором нужно задать название группы и выбрать, из каких уже созданных подгрупп будет формироваться группа.

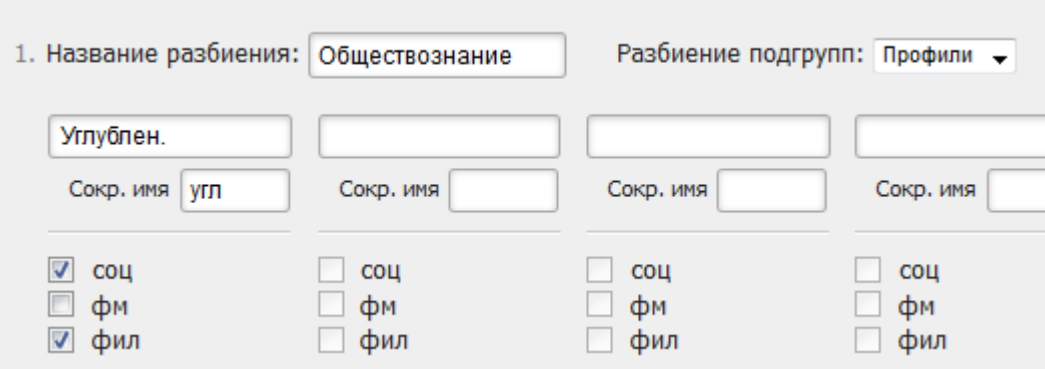

При зачислении учеников в подгруппы в разделе «Ученики» супергруппы будут заполняться автоматически. В нагрузке и расписании добавление предметов в супергруппу осуществляется так же, как и в обычные подгруппы.

## <span id="page-14-0"></span>**Список учеников**

#### **Работа с данным разделом доступна пользователю с ролью «Секретарь»**

<span id="page-14-1"></span>*Добавление учеников*

*Список учеников загружается только после добавления классов в разделе «Классы»!*

Первоначальная выгрузка списка учеников осуществляется из системы АИС Запись в школу, в которую ранее должны быть внесены и зачислены все учащиеся.

## <span id="page-14-2"></span>*Редактирование данных учеников*

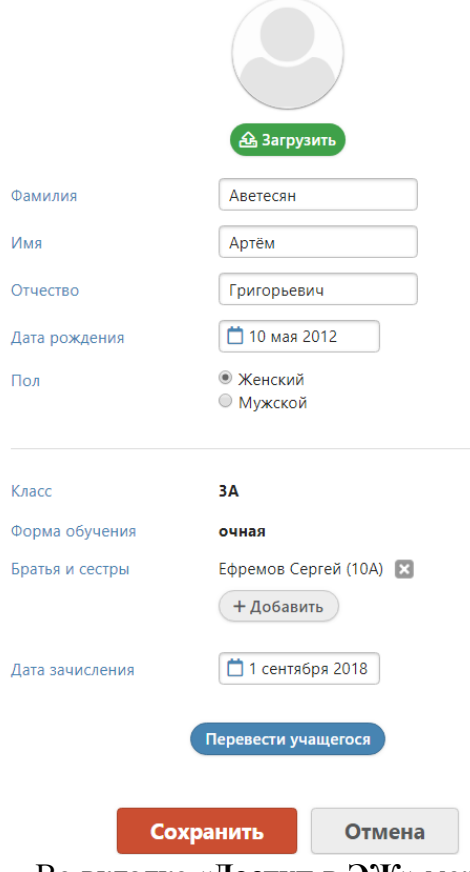

Редактирование списка учеников осуществляется только в системе АИС Запись в школу.

В случае если среди учащихся есть братья и сестры следует **установить родственные связи** (поле «Братья и сестры» при редактировании ученика).

Во вкладке «**Документы**» вы можете указать данные имеющихся в наличии документов учащегося: СНИЛС, свидетельство о рождении, паспорт. Эти данные необходимы при настройке интеграции с АИС «Контингент».

Во вкладке «**Доступ в ЭЖ**» можно посмотреть указан ли у учащегося его СНИЛС и есть ли доступ к его Электронному дневнику у его родителей. Для этого там дожны быть указаны данные родителей: ФИО и СНИЛС.

Во вкладке «**Переходы**» отображается информация о переводах учащегося из класса в класс и между группами в течение каждого учебного года.

Кнопка «**Вход через ЕСИА»**» позволяет просмотреть и заполнить данные по ученикам и просмотреть по родителям, чтобы обеспечить им возможность доступа через Госуслуги.Вход через ЕСИА

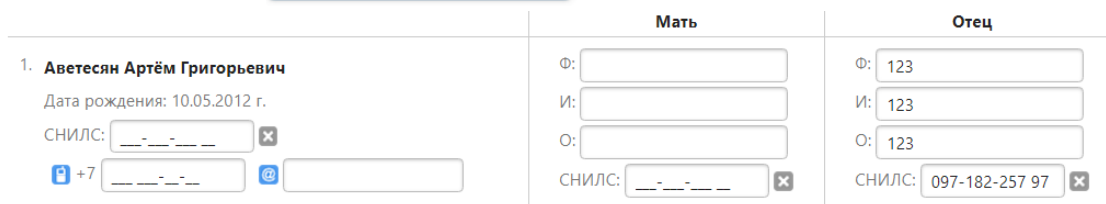

### *Регистрация учеников и родителей*

<span id="page-15-0"></span>В списке учеников справа и слева от ФИО отображаются значки с человечками, по которым можно определить, зарегистрирован ли ученик и его родители.

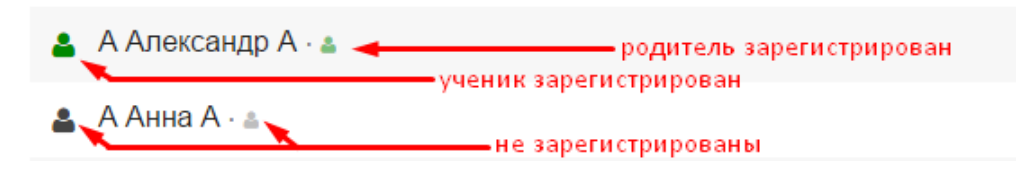

#### *Отчисление учеников*

<span id="page-15-1"></span>Отчисление учащихся, как и зачисление производится в системе АИС Запись в школу.

Все отчисленные ученики отображаются во вкладке «**Отчисленные**» с указанием даты отчисления.

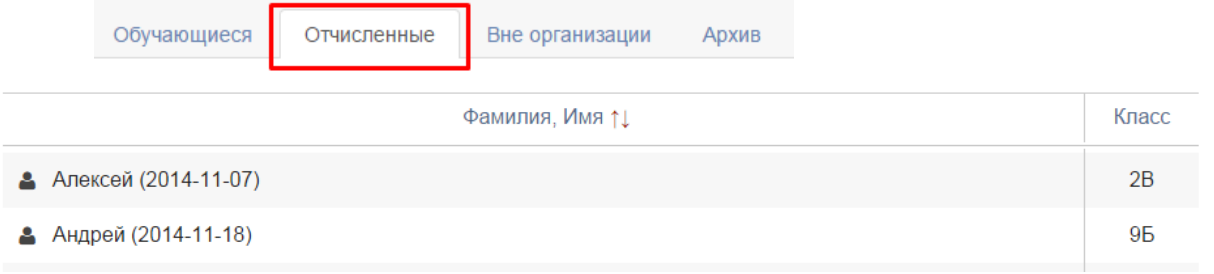

## *Формирование групп учащихся*

<span id="page-15-2"></span>При наличии групп в классе каждый ученик добавляется в соответствующую группу в разделе «Ученики» при нажатии на кнопку «**Зачисление в группы**».

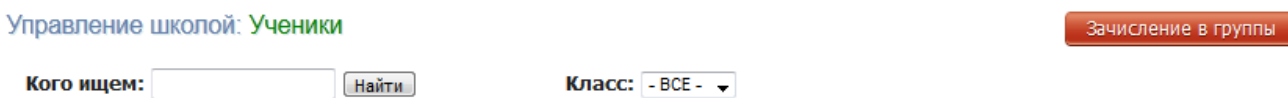

При зачислении в группы сначала выбирается дата зачисления (или дата перевода в случае, если ученик переходит из одной группы в другую), затем галочками каждому ученику назначается соответствующая группа.

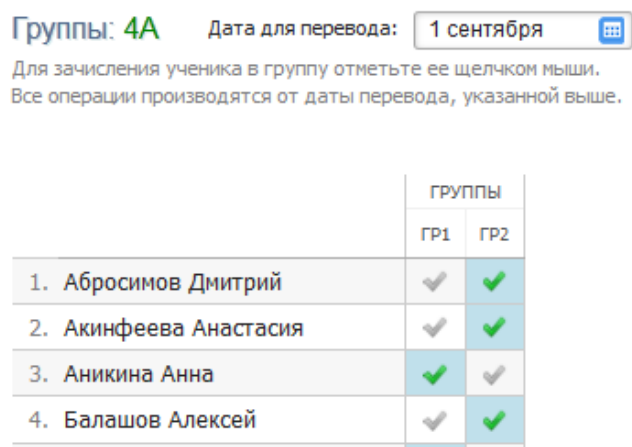

Все ученики прошлых лет и отчисленные отображаются во вкладке «Архив».

## *Обращаем ваше внимание!*

*Учеников можно добавить в группы только в том случае, если эти группы созданы в разделе «Классы».*

<span id="page-16-0"></span>*Если ученики в группы не добавлены, страница журнала по предмету не сформируется.*

## *Книга приказов*

Информация обо всех приказах, указанных при добавлении, редактировании, удалении учеников, содержится во вкладке «Книга приказов».

В фильтрах можно выбрать номер приказа, интервал дат, тип приказа (отчисление/перевод/зачисление).

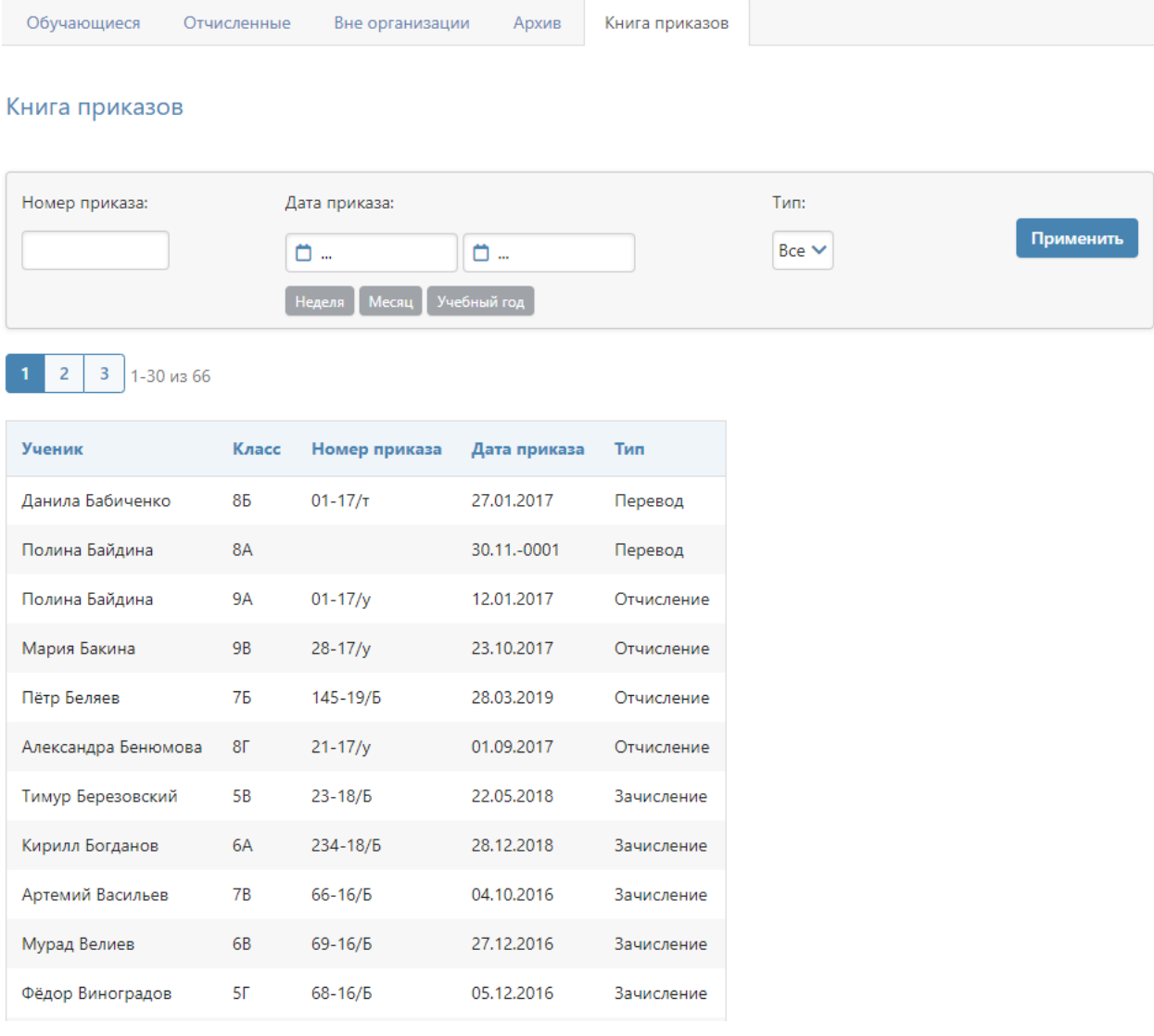

## **Нагрузка**

<span id="page-17-0"></span>Нагрузка учителей является основой для работы всего журнала. В этом разделе для каждого класса задается перечень изучаемых предметов и их преподаватели.

Для формирования учебной нагрузки **выберите пункт «Нагрузка»** в меню. Данный раздел включает несколько вкладок, показанных на рисунке ниже.

```
Учебная нагрузка
                                                  Нагрузка по классам
                                                                      Надомное и семейное обучение
Области знаний
                 Предметы
                                                                                                       Интегрированные уроки
                                                                                                                                Доп. доступ
```
## *Формирование областей знаний*

В данном разделе сформированы предметные области, название которых можно изменить при необходимости.

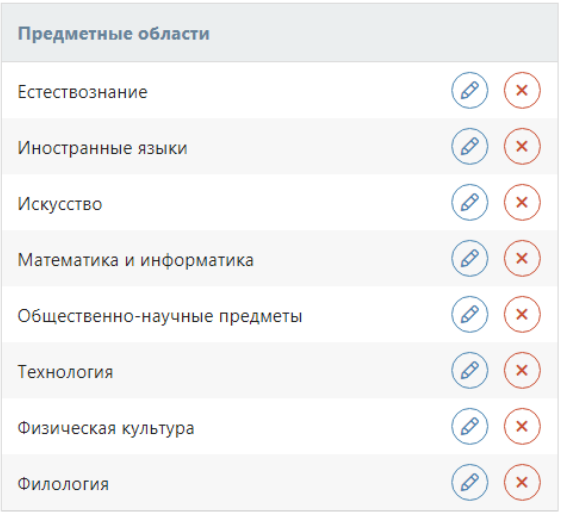

#### Предметные области

#### *Формирование списка предметов*

<span id="page-17-2"></span>Изменить список доступных для добавления нагрузки предметов, названия предметов, удалить лишние не используемые в школе или добавить новые предметы можно во вкладке «Предметы».

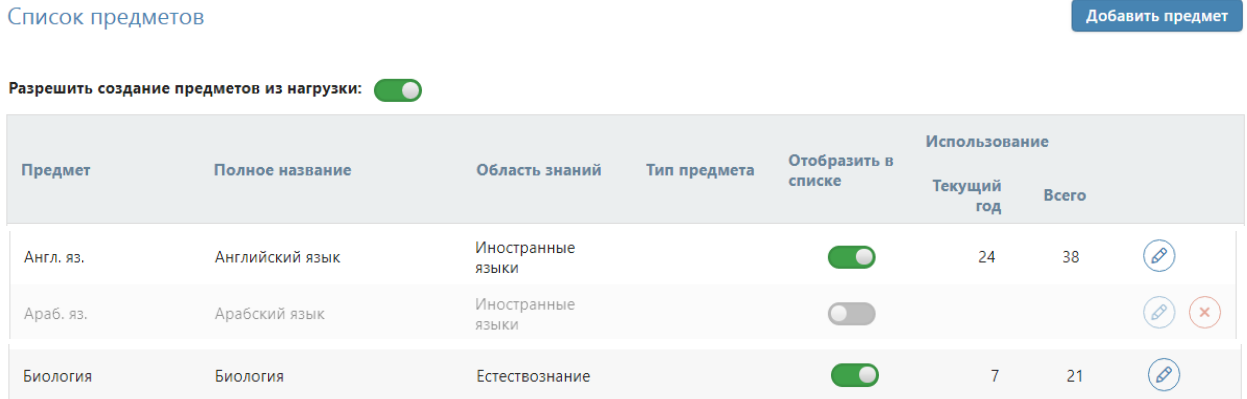

Предметы, которые не используются в текущем учебном году, можно не отображать в списке при формировании нагрузки. Предметы, которые никогда не имели нагрузку, можно удалить из списка при помощи кнопки с крестиком справа.

#### *Формирование учебной нагрузки*

<span id="page-18-0"></span>Заполнение учебной нагрузки возможно только после выбора даты, с которой она начинает действовать.

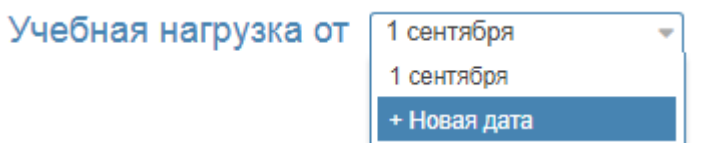

**Обратите внимание!** В случае изменения нагрузки в течение учебного года, нужно сначала указать дату, с которой произошло изменение, затем изменить нагрузку.

Во вкладке «Учебная нагрузка» сформирована таблица из учителей и классов, имеющихся в Электронном журнале. Список учителей можно расположить в любом удобном вам порядке при помощи кнопки **«Сортировка учителей», которая появляется** 

# **при переходе в настройки .**

Помимо списка сотрудников, можно добавить в нагрузку вакансии при помощи кнопки в настройках. Как только учитель будет найден, нагрузка переносится на него, а вакансия удаляется.

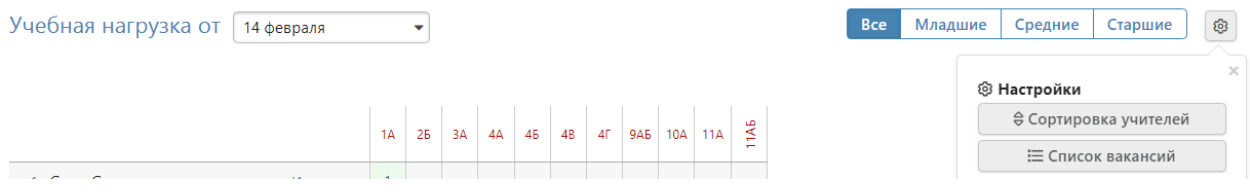

Для добавления нагрузки, прежде всего, **необходимо указать предметы**, которые ведет учитель. Для этого нажмите на кнопку со знаком «+» справа от учителя, выберите необходимый предмет и нажмите кнопку «Добавить». Если учитель ведет несколько предметов, повторите эту процедуру для каждого.

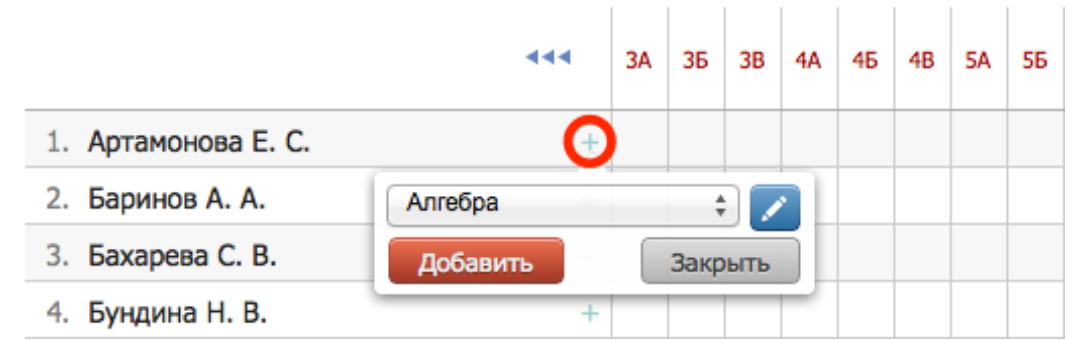

**Обратите внимание!** Если в предложенном списке предметов отсутствует необходимый, **вы можете добавить новый предмет**, нажав на кнопку со знаком «Карандаш» справа от списка. При добавлении новых предметов **нельзя использовать очень длинные названия** (более 15 символов).

После клика мыши в клетке на пересечении класса и предмета появится меню, в котором можно будет **выбрать, для кого учитель преподает данный предмет**: для всего класса или для каких-то групп. После отметки соответствующего пункта данная клетка будет подсвечена зеленым цветом.

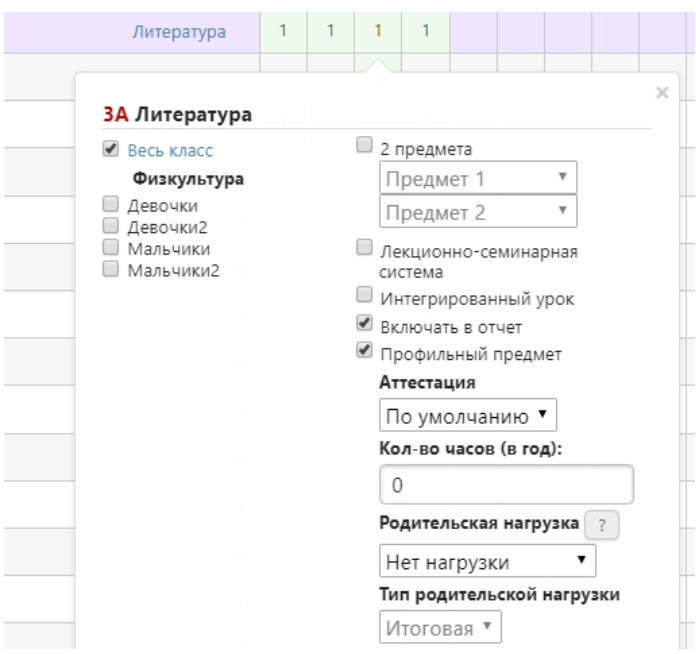

В этом разделе доступны дополнительные настройки, такие как:

- добавление одному предмету деление на два более узкопрофильных предмета (например, деление Истории на Историю России и Всеобщую историю) – при установке галки в графе **«2 предмета»**;
- в случае, если предмет преподается учителем и в целом классе, и по группам, устанавливается галка в пункте **«Лекционно-семинарная система»**, нагрузка ставится и группе, и классу;
- **«Интегрированный урок»** настройка интегрированных предметов: данные предметы не вносятся в расписание, но страничка в журнале для них формируется, и преподаватель может независимо от расписания самостоятельно назначать на ней даты проведения уроков, такие уроки могут быть интегрированы в качестве компонента в любой другой предмет;
- настройка включения выбранного предмета в отчетность галки в графах **«Включить в отчет»** и **«Профильный предмет»;**
- **«Аттестация»** установка аттестационного периода индивидуально для предмета, который отличается от аттестационных периодов, установленных для всего класса;
- **«Родительская нагрузка»** настройка предполагает объединение нескольких более узких профильных предметов в один (родительский), по которому будет осуществляться аттестация (например, алгебра и геометрия будут иметь родительскую нагрузку по математике, итоговая оценка будет выставляться по математике), в этом случае у предметов снимается галочка «Включать в отчет».
- **«Тип родительской нагрузки»**  если для предмета настроена родительская нагрузка, можно выбрать ее уровень: итоговая – если на родительском предмете будут выставляться только итоговые оценки, текущая – если на родительском предмете будут отображаться все текущие оценки дочерних предметов.

## *Обратите внимание!*

*Сохранение учебной нагрузки происходит автоматически после выставления соответствующих галок в меню и не требует нажатия кнопки «Сохранить», при этом, если были добавлены только предметы, но не установлена по ним нагрузка в конкретных классах, перечень этих предметов не сохранится и исчезнет при переходе на другую страницу.*

Во вкладке **«Нагрузка по классам»** добавленная учебная нагрузка может быть отсортирована по классу, уроку или учителю.

**Класс:** 11А  $\rightarrow$ 

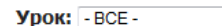

Учитель: - ВСЕ -

## <span id="page-20-0"></span>*Изменение нагрузки в течение года (замена учителя)*

Если в течение учебного года нагрузка по предмету была передана другому учителю, необходимо выполнить следующие действия.

1) В разделе «Учебная нагрузка» указать новую дату – это дата, когда нагрузка перешла новому учителю.

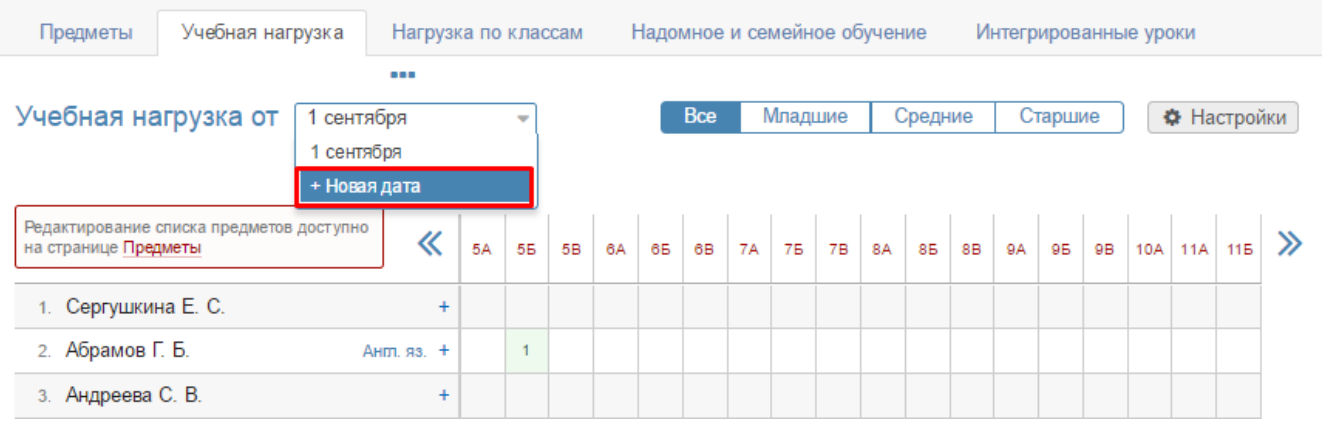

2) Указать нагрузку по предмету новому учителю. Система уведомит Вас о том, что предмет закреплен за другим преподавателем, Вы подтвердите, что хотите заменить его.

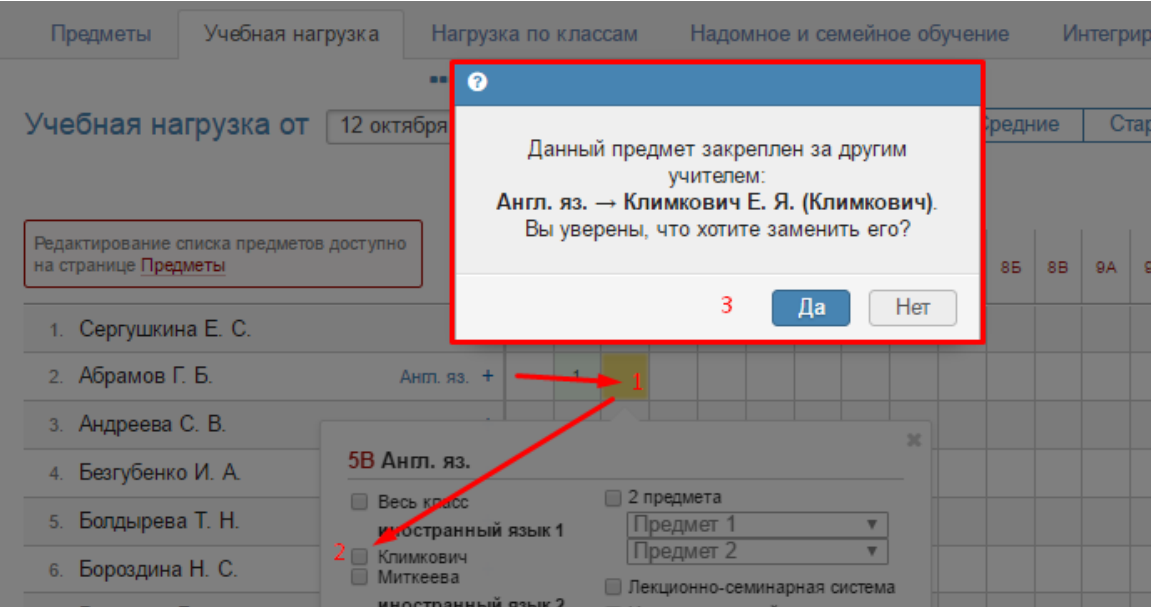

Таким образом нагрузка перейдет к новому педагогу с указанной даты.

## *ВНИМАНИЕ!*

*Не нужно предварительно снимать нагрузку со старого педагога. Система не позволит сделать это в течение учебного года, а если Вы выберете дату 1 сентября и снимете нагрузку учителя от 1 сентября, пропадут все данные по предмету (расписание, планирование, оценки).*

3) В разделе «Расписание» во вкладке «Управление» нужно скопировать существующее расписание на дату изменения нагрузки, чтобы в расписании отобразился новый учитель.

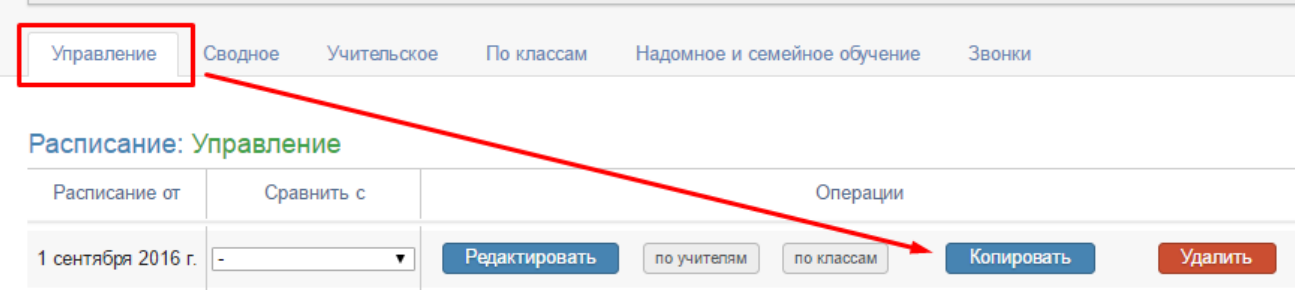

## *Надомное и семейное обучение*

<span id="page-21-0"></span>Во вкладке **«Надомное и семейное обучение**» можно добавить нагрузку ученикам с формой обучения «Надомная», предварительно выбрав одного из них в выпадающем списке класса и нажав «Редактировать учебную нагрузку класса». Напоминаем, что форма обучения указывается в разделе Управление школой – Ученики при нажатии на ФИО учащегося (по кнопке «Перевести учащегося»).

Управление школой: Нагрузка по классам

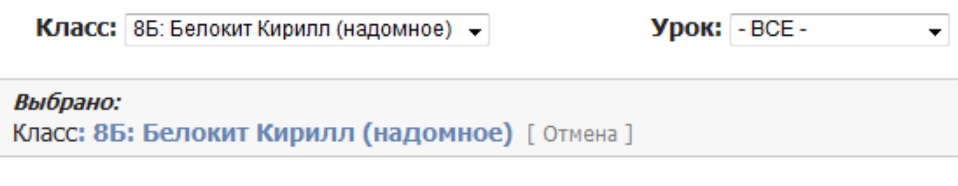

Редактировать учебную нагрузку класса

#### *Интегрированные уроки*

<span id="page-21-1"></span>Вкладка **«Интегрированные уроки»** содержит перечень всех предметов, которые в нагрузке помечены как интегрированные. Здесь эти предметы можно добавить в качестве компонента интеграции к любому другому предмету, указав количество часов, которое будет отводиться на проведение интегрированного предмета.

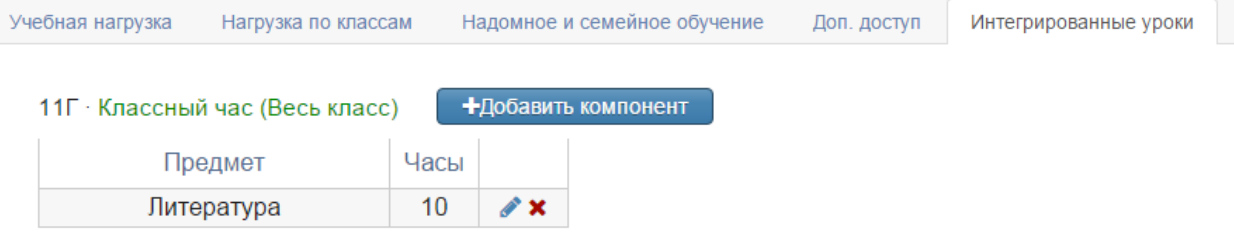

#### *Дополнительный доступ*

<span id="page-21-2"></span>Во вкладке **«Доп. доступ»** можно открыть учителю дополнительный доступ предмету, нагрузка по которому добавлена другому учителю. В этом случае доступ к странице предмета будет у нескольких учителей одновременно.

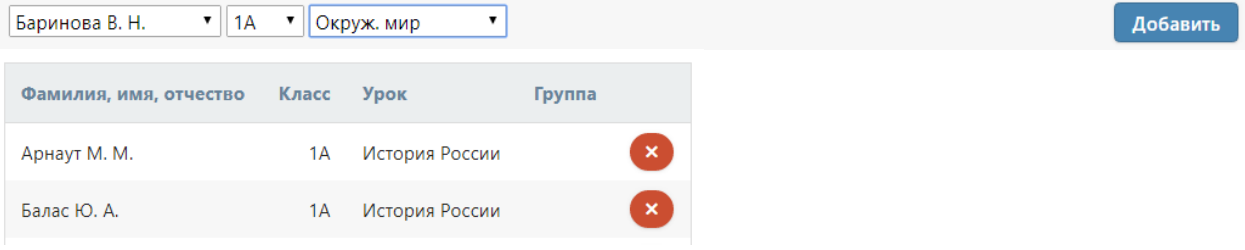

## **Расписание уроков**

<span id="page-22-0"></span>После внесения нагрузки заполняется раздел «Расписание». Расписание может быть представлено в нескольких формах: сводное, учительское и по классам (то есть, ученическое).

## *ВНИМАНИЕ!*

<span id="page-22-1"></span>*Увеличить количество уроков в расписании может администратор журнала в разделе Управление школой – Организация – Параметры.*

#### *Управление расписанием*

Во вкладке «**Управление**» созданные расписания можно редактировать, сравнить,

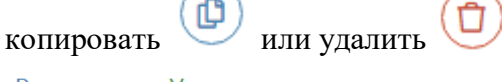

Расписание: Управление

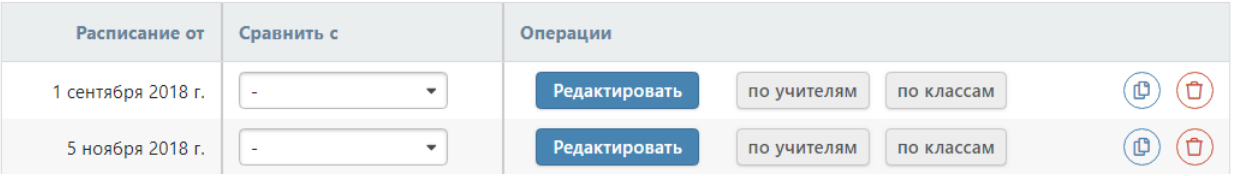

При наличии незначительных изменений в расписании НУЖНО предварительно **копировать старое расписание на новую дату в данном разделе, а потом внести в него изменения**.

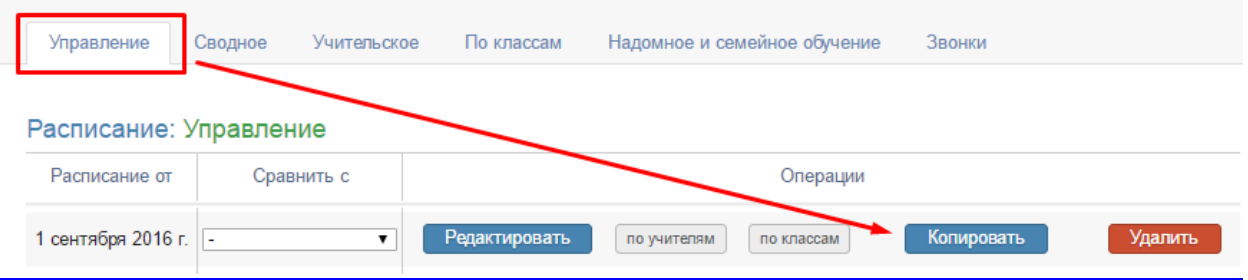

#### *ВНИМАНИЕ!*

*Даты в журнале формируются на основании введенного расписания. Если к вам обратился учитель с жалобой на то, что числа в журнале проставлены неверно, необходимо проверить расписание за указанный учителем период: посмотреть, каким дням недели соответствует корректное расписание и сравнить с тем расписанием, которое введено в журнале. Если ошибка обнаружилась в расписании, которое уже пересохранялось с более поздней датой, то при редактировании нужно обязательно поставить ту дату, с которой действовало расписание.*

<span id="page-22-2"></span>*Также подобная ошибка может быть связана с некорректной настройкой учебных периодов, праздников и переносов в календаре или с неверным добавлением замен.*

### *Сводное расписание*

Ввод расписания осуществляется во вкладке «**Сводное**». Прежде чем начать работу с расписанием, необходимо указать дату начала действия расписания: можно создать расписание от новой даты или выбрать уже существующую дату в выпадающем списке для редактирования текущего расписания.

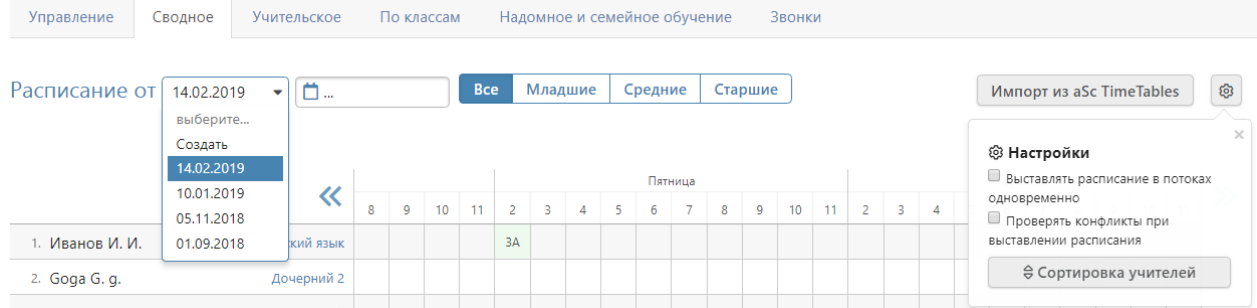

При наличии галочки «Выставлять расписание в потоках одновременно» в настройках в верхнем правом углу над таблицей урок, преподаваемый в группах, созданных на параллель классов, будет автоматически добавлен во все классы параллели.

Для ввода расписания щелкните мышкой в нужную клетку, проверьте корректность указания кабинета, выберите класс или группу, в которой преподает учитель.

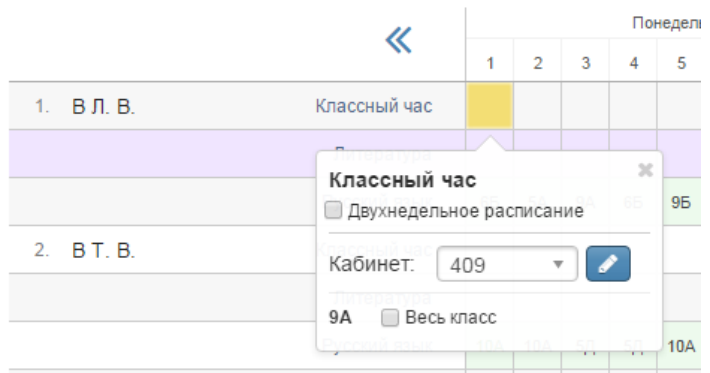

Внесенные данные сохраняются автоматически.

Галочка «**Двухнедельное расписание**» позволит внести в расписание уроки, которые проводятся через неделю, установить чередование таких уроков.

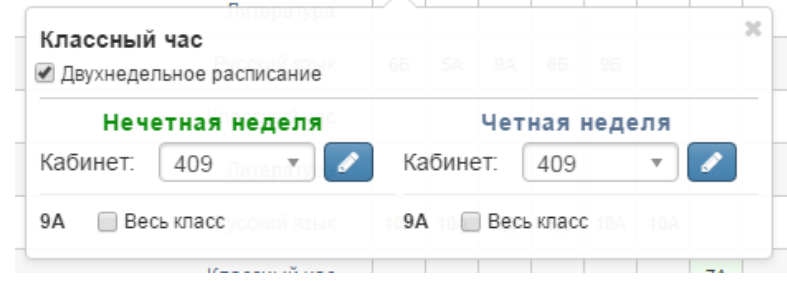

#### *Учительское расписание*

<span id="page-23-0"></span>**Учительское расписание** – форма представления сводного расписания по учителям. Расписание доступно для просмотра и сравнения по состоянию на разные даты.

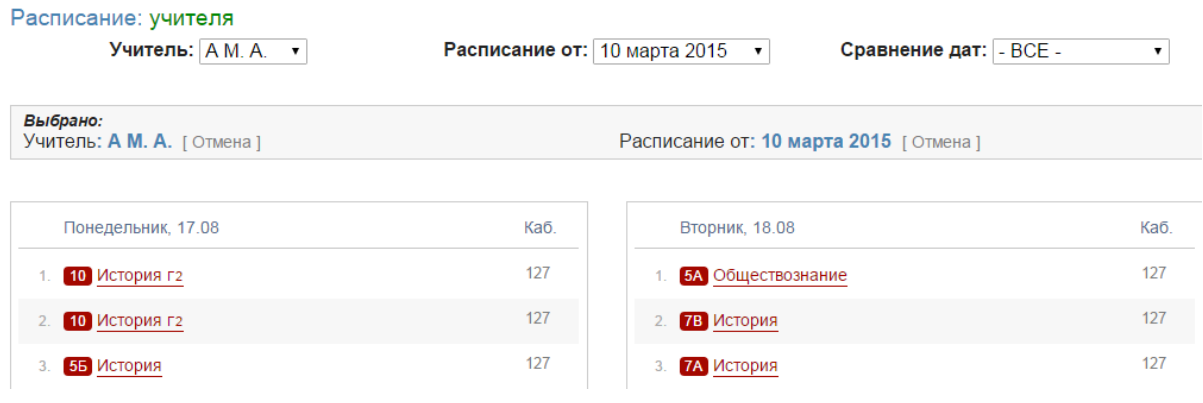

#### *Расписание по классам*

<span id="page-24-0"></span>Расписание во вкладке «**Расписание по классам**» может быть экспортировано в файл Excel (кнопка «Экспорт»).

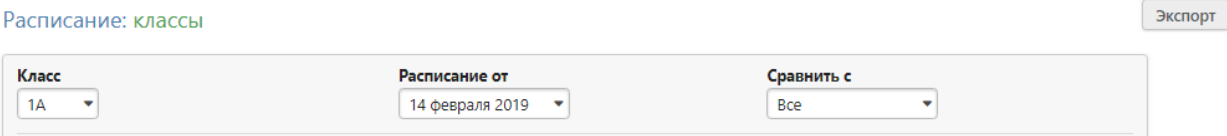

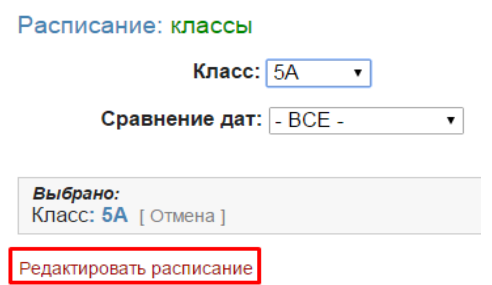

Расписание можно заполнить вручную. Для этого нужно выбрать класс, дату и нажать «Редактировать расписание».

Откроется окно, в котором на каждый день недели нужно выбрать перечень предметов из выпадающего списка. Список возможных предметов формируется на основании нагрузки.

При наличии групп в классе нужно сначала выбрать соответствующее разбиение слева от выпадающего списка предметов (по умолчанию там стоит «Весь класс»).

Для добавления на один урок нескольких групп нужно нажать на плюс слева от выпадающих списков.

Как и в сводном расписании, здесь можно настроить двухнедельное расписание.

Если какой-то из предметов отсутствует, то он был пропущен в нагрузке, и его следует добавить.

Редактирование расписания уроков: ЗА класса от 14 февраля 2019 года

- При изменении расписания данные сохраняются автоматически. **• Проверять конфликты при редактировании** При обнаружении конфликтных ситуаций система прелупрелит об этом
- Отменить уроки в данном классе на период действия расписания
- При построении журнала в период действия этого расписания не будут учитываться расписания от прошлых дат Выставлять расписание в потоках одновременно

При выставлении занятия в группе на параллели урок булет лобавлен в расписание всех классов параллели

#### Понедельник

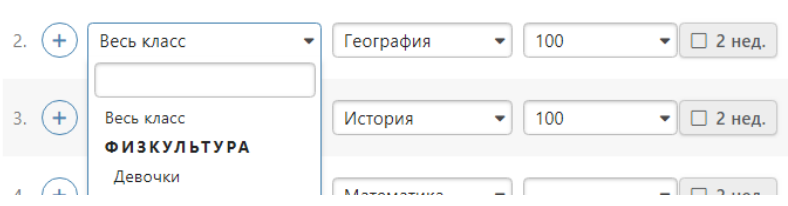

При наличии галочки в пункте «Проверять конфликты при редактировании» система будет предупреждать вас о попытке поставить урок учителю, уже имеющему нагрузку в каком-то другом классе.

Можно отменить с даты начала действия расписания уроки в выбранном классе при помощи соответствующей галочки. Это означает, что в данном классе не будут появляться даты для проставления оценок.

#### *Расписание надомного и семейного обучения*

<span id="page-24-1"></span>Для добавления расписания ученикам на **надомном или семейном обучении** есть отдельная вкладка.

Ученик: 8Б: Белокит Кирилл (надомное) ▼

Расписание от: 24 ноября 2012 ▼

#### Выбрано:

Ученик: 8Б: Белокит Кирилл (надомное) [Отмена]

Расписание от: 24 ноября 2012 [Отмена]

Редактировать расписание

#### *Импорт расписания из программы ASC Timetables*

<span id="page-26-0"></span>Предварительно необходимо выгрузить файл с расписанием из программы aSc TimeTables в формате XML в разделе «Экспорт». При использовании новой версии программы нужно выбирать формат «Импорт aSc TimeTables 2008».

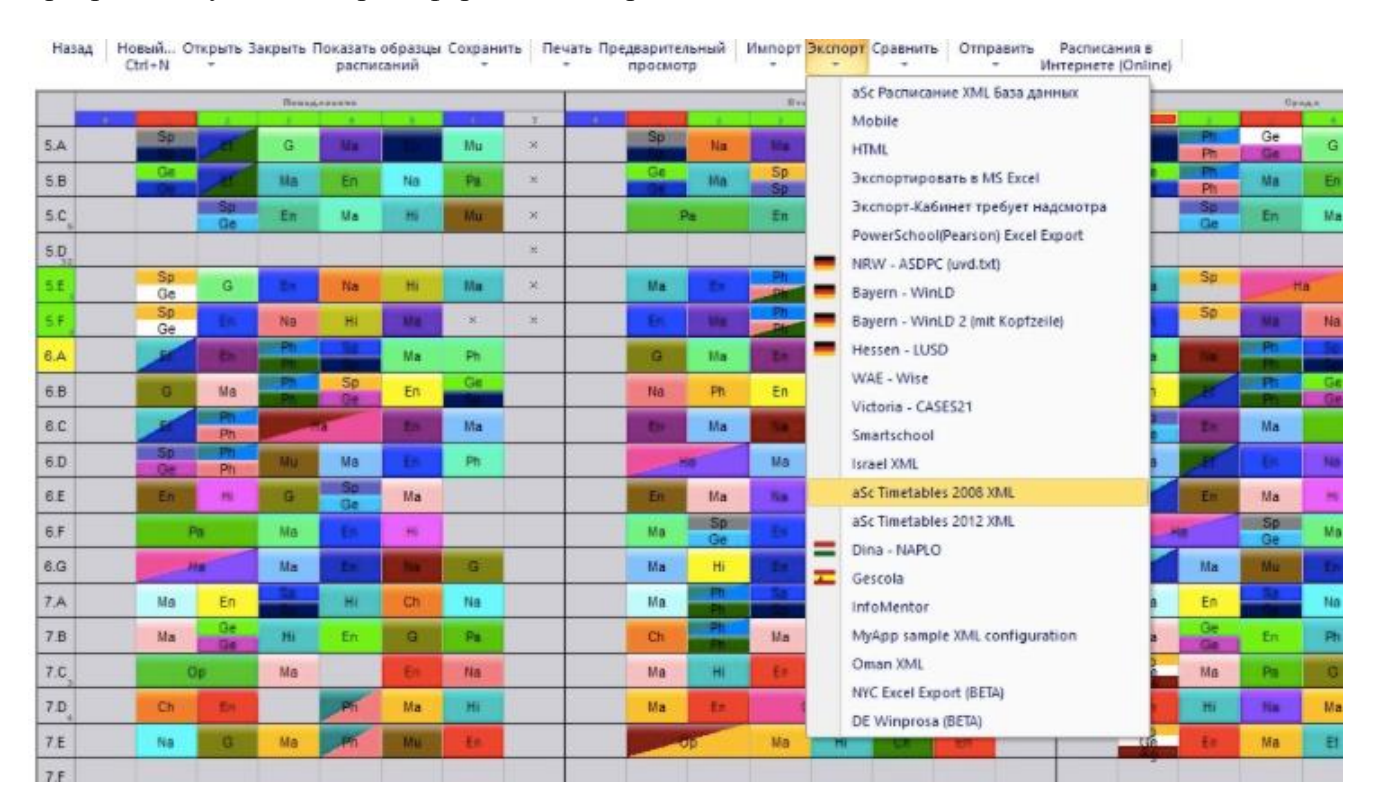

Загруженный файл нужно импортировать в журнал на странице редактирования сводного расписания по кнопке «Импорт из aSc TimeTables».

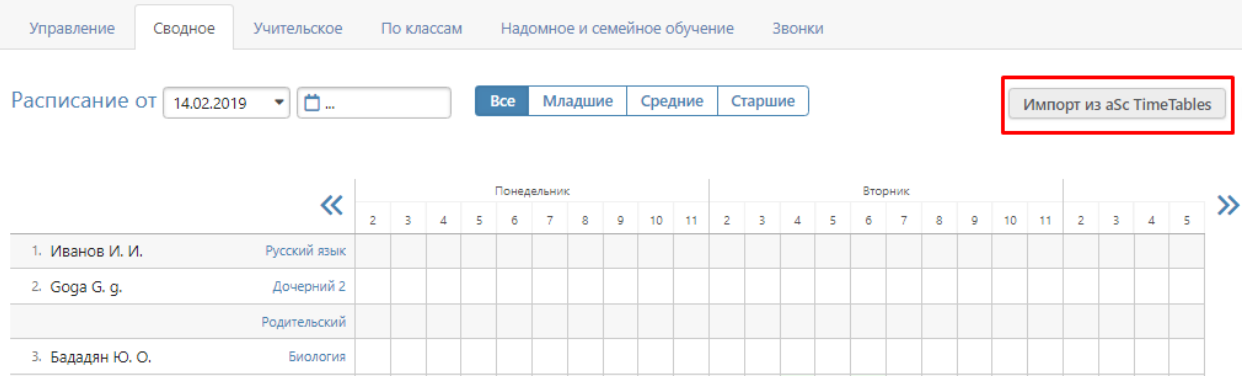

Порядок импорта следующий:

- 1) Выбрать файл и загрузить его в систему.
- 2) Установить соответствия для предметов, классов, групп и параллелей.
- 3) Выбрать дату расписания и завершить импорт.

#### Звонки

## Импорт расписания из aSc TimeTables

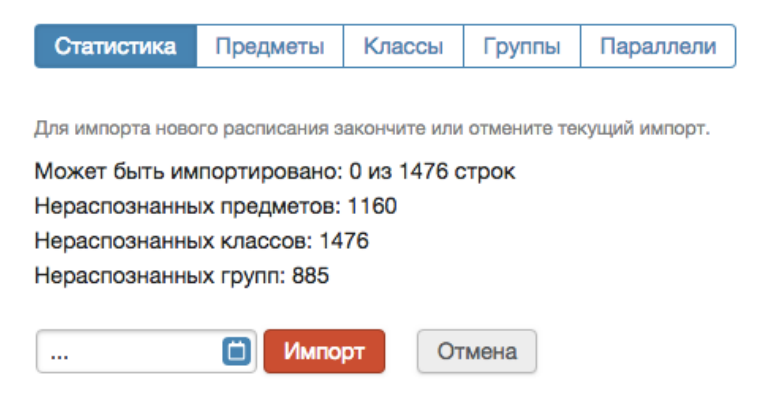

После первого шага на странице «Статистика» выводится информация о том, сколько строк расписания содержится в загруженном файле, сколько из них может быть распознано и создано в ЭлЖуре, а так же у скольких предметов, классов и групп на данный момент есть соответствие.

После загрузки файла нельзя загрузить другой файл, пока не будет закончена работа с загруженным.

Для завершения работы с загруженным файлом нужно либо отменить импорт, либо завершить его.

На последнем шаге, перед добавлением нового расписания проверяется введенная пользователем дата.

Если расписание с такой датой в школе существует, то перед началом импорта оно УДАЛИТСЯ.

#### **Расписание звонков**

<span id="page-28-0"></span>Во вкладке «**Звонки**» вы можете сформировать одно или несколько расписаний звонков. Присвоение расписания звонков классу осуществляется при редактировании данных класса в разделе «Классы».

Расчет длительности перемен осуществляется автоматически.

После сохранения введенного расписания, его можно отредактировать, а также установить зависимость от дня недели.

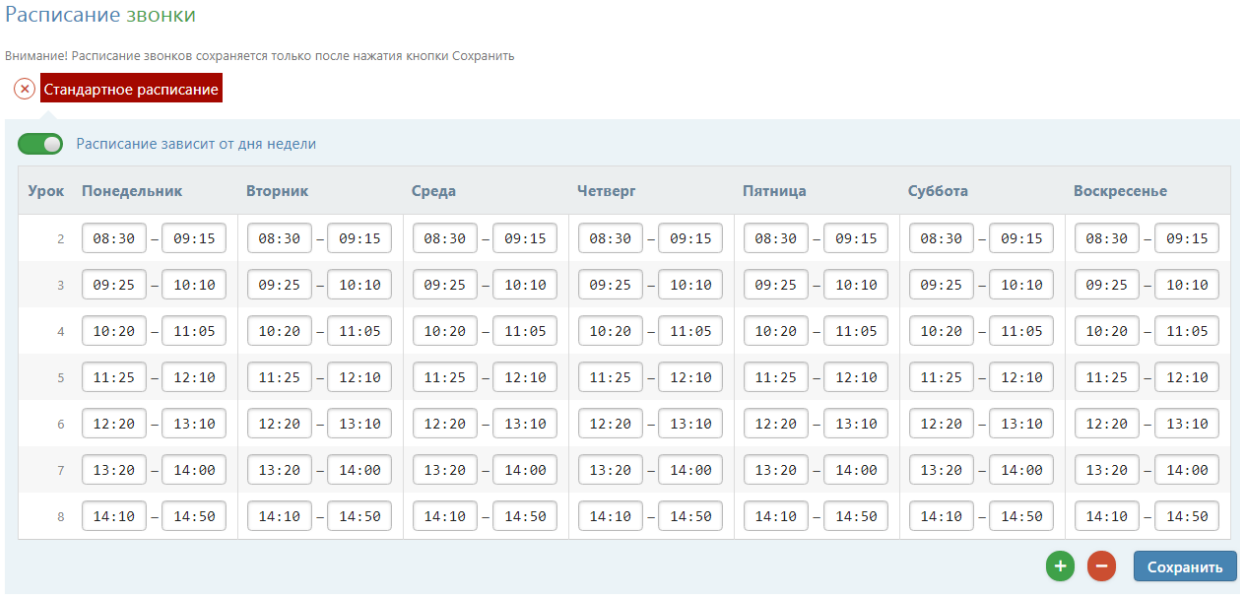

+ Создать расписание

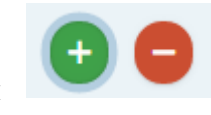

Кнопки нужны для добавления или удаления уроков в

существующее расписание.

При помощи кнопки «+Создать расписание» можно добавить несколько расписаний звонков и присваивать их разным классам в разделе Управление школой – Классы.

## *Обращаем ваше внимание!*

*Количество уроков в расписании не связано с расписанием звонков. Если вам нужно увеличить количество уроков в расписании, это можно сделать в разделе Управление школой – Организация – Параметры.*

# **Доступ**

<span id="page-29-0"></span>Здесь можно настроить возможность доступа к различным разделам и функциям журнала разным категориям пользователей (учителя, кл. руководители, завучи, руководители МО и т.д.) – «По ролям», либо отдельным сотрудникам – «По учителям».

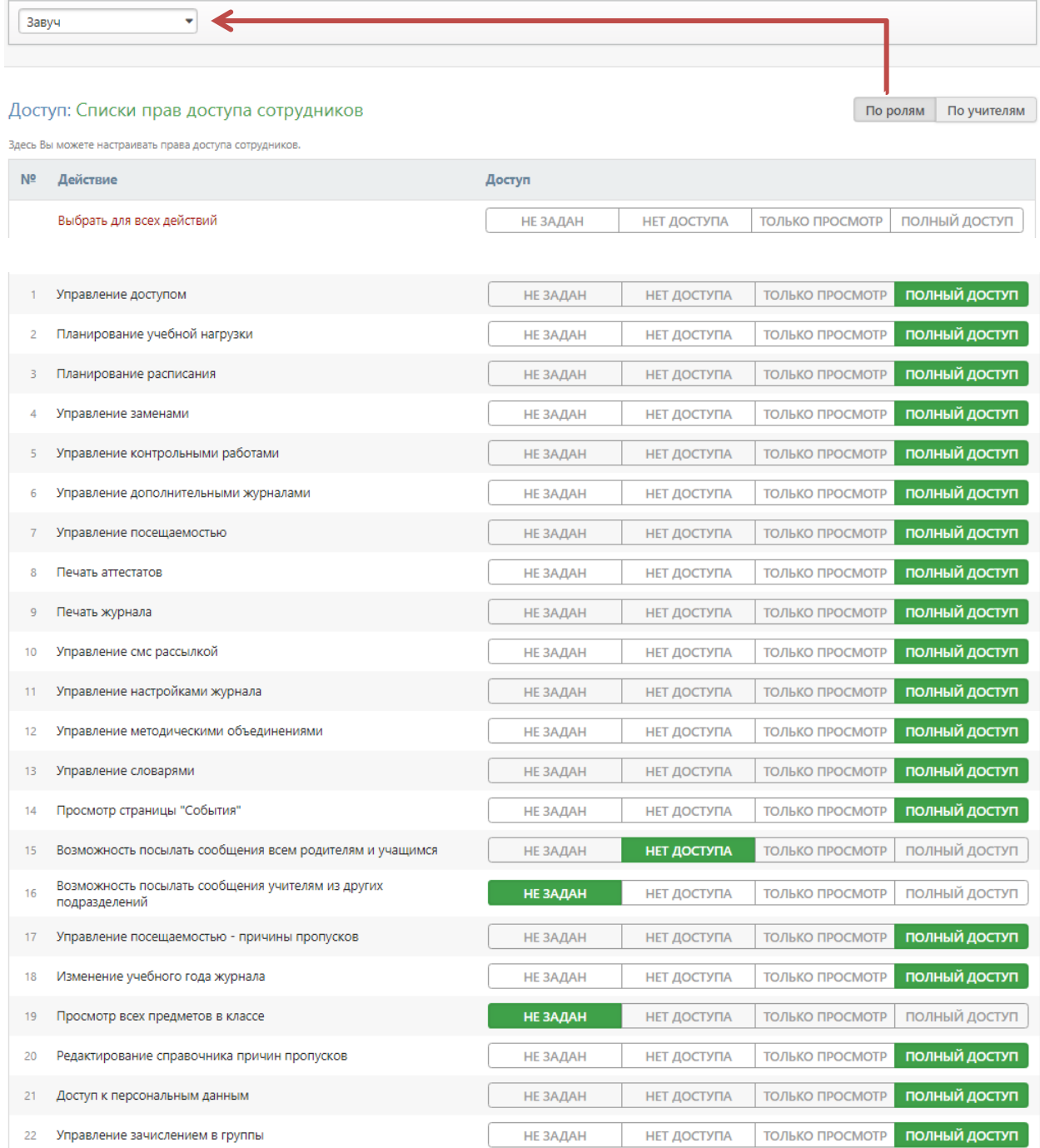